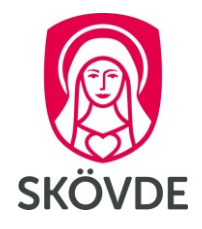

# Inrikes reseräkning i HR-portalen

# Internt dokument INSTRUKTION

**Gäller fr.o.m: 2019-09-01 Senast reviderad:** 

**Dokumentet gäller för: Medarbetare**

# 1 Innehåll

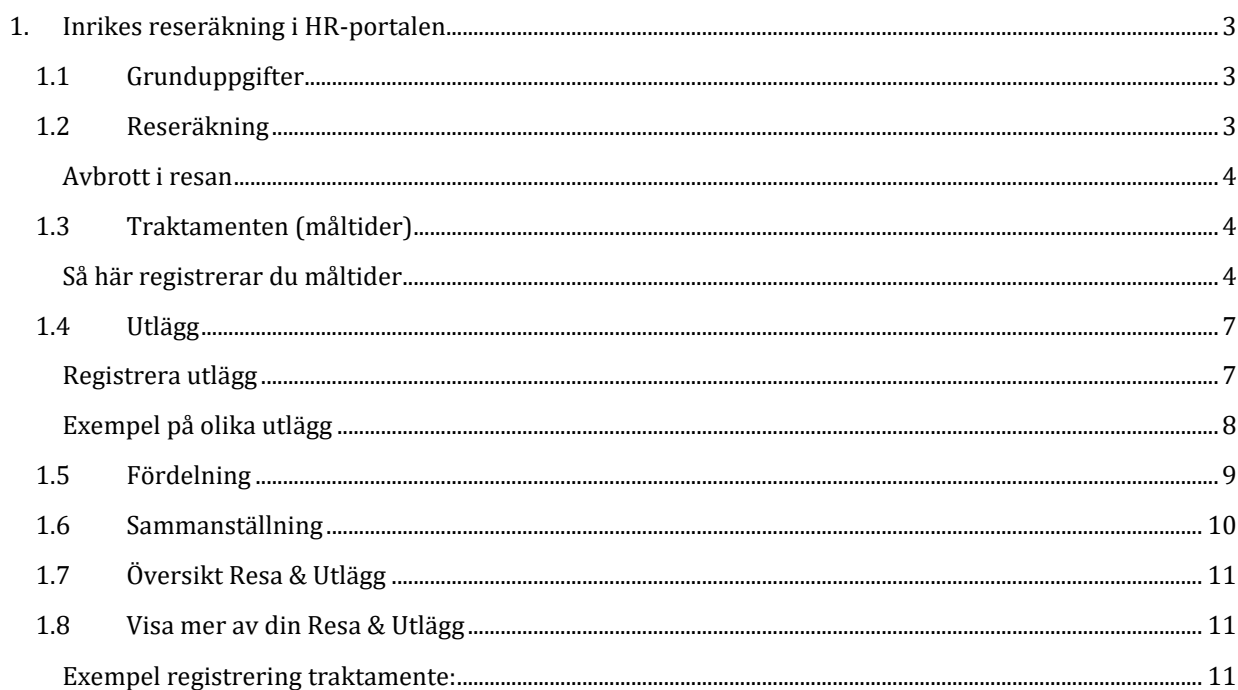

# <span id="page-2-0"></span>1. Inrikes reseräkning i HR-portalen

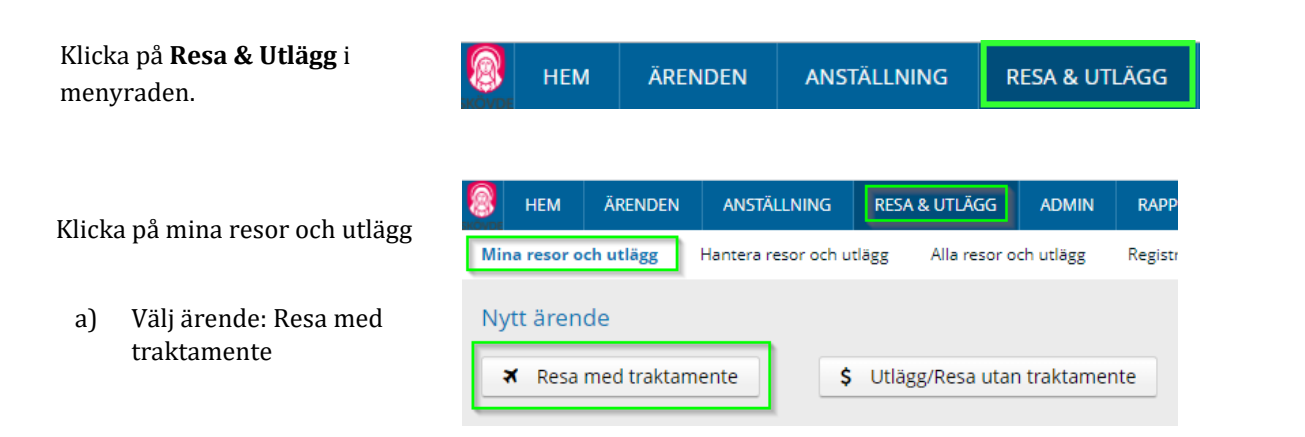

# <span id="page-2-1"></span>1.1 Grunduppgifter

- b) Bocka i "Inrikes resa"
- c) Fyll i resans "Syfte"**.** Här är det bra att fylla i datum och vart man rest, det blir lättare att söka fram reseräkningen senare.
- d) Klicka på **Spara och fortsätt**

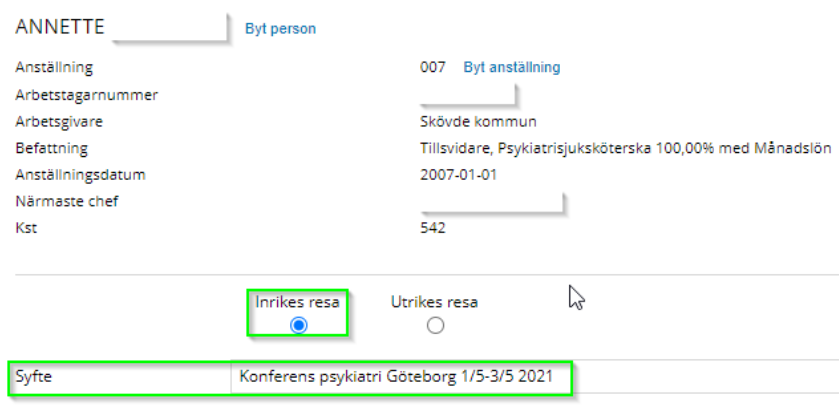

# <span id="page-2-2"></span>1.2 Reseräkning

- e) Ange datum och klockslag för avresa
- f) Ange datum och klockslag för hemkomst.

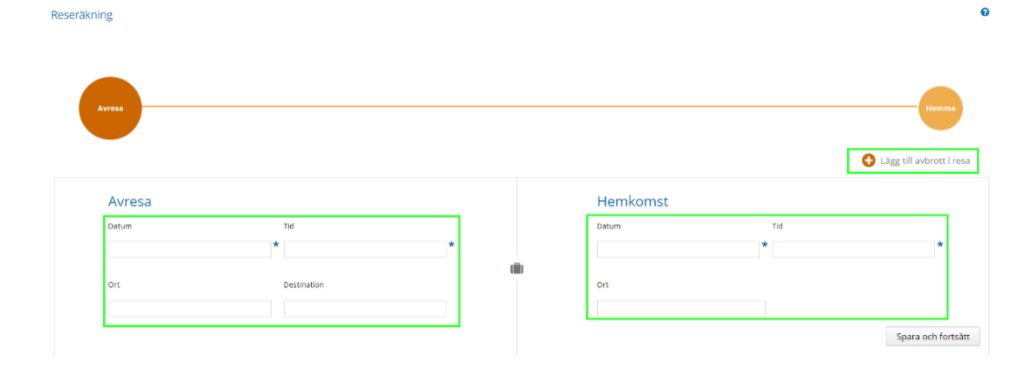

# <span id="page-3-0"></span>**Avbrott i resan**

Om du inte har avbrott i resan klicka på **spara och fortsätt** till kapitlet 1.3, *Så här registrerar du dina avdrag/förmåner*.

Klicka på + för att lägga in dina avbrott i resan

- g) Fyll i uppgifter och klicka på Spara. Avbrottet läggs till på en rad.
- h) Klicka på **spara och fortsätt**.

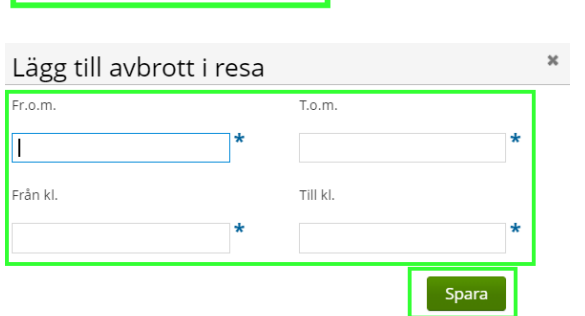

Lägg till avbrott i resa

# <span id="page-3-1"></span>1.3 Traktamenten (måltider)

Traktamente är en form av ersättning som du som anställd kan få av dina arbetsgivare när du reser i tjänsten. Traktamentet ska täcka ökade levnadskostnader under din tjänsteresa, dvs. utgifter för logi, högre måltidskostnader än normalt samt småutgifter.

Reglerna om vad som gäller i olika fall när du som anställde får kost under tjänsteresa kan sammanfattas enligt följande.

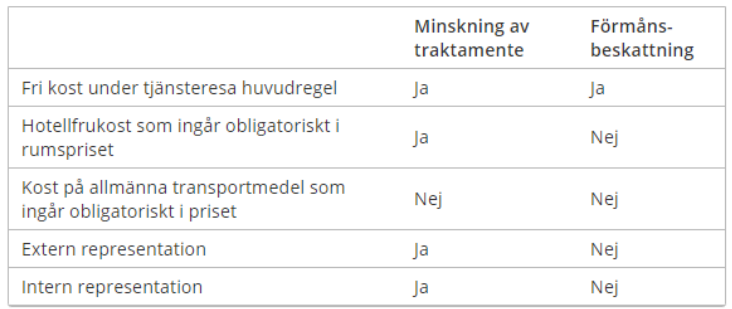

**Traktamente förutsätter** att tjänsteresan: har gått till en plats som ligger mer än 50 km från den anställdes bostad och tjänstestället, och är förenad med övernattning (00.00–06.00).

**Hel eller halv dag** - Avresedagen räknas som en hel dag om den anställde börjar resan före kl 12.00. Hemresedagen räknas som en hel dag om den anställde kommer hem efter kl 19.00.

# <span id="page-3-2"></span>**Så här registrerar du måltider**

Utifrån de datum och klockslag som registrerats under reseräkning så ger systemet förslag på dina avdrag/förmåner. Dessa ändras utefter gällande förutsättningar.

i) Här nedan anges de måltider som du erhållit i samband med din tjänsteresa. Läs nedan om definitionen och gör aktuella val. Klicka sedan **spara och fortsätt**.

Traktamenten

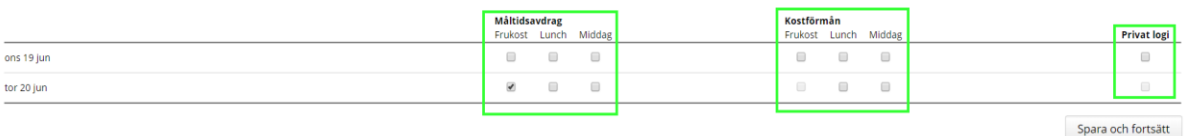

## **Fri frukost**

Förmån av fri frukost på hotell eller liknande i samband med övernattning där under tjänsteresa är undantagen från beskattning om frukosten obligatoriskt **ingår i priset** för övernattningen. (Här kryssas måltidsavdrag).

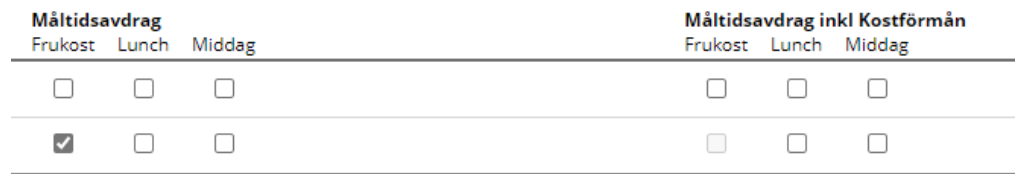

### **Måltidsavdrag**

Blir bjuden på lunch = måltidsavdrag samt avdrag på traktamentet (ingen skatt)

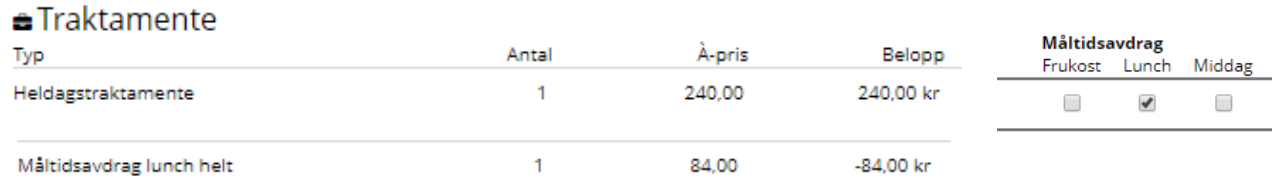

#### **Kostförmån**

Kostförmån är en förmånsbeskattning för kost om din arbetsgivare har betalat för dina måltider - såsom frukost, lunch och middag.

Om den anställde i samband med en tjänsteresa får måltider betalda av arbetsgivaren eller någon annan (på grund av sitt arbete), ska det skattefria traktamentet reduceras. Den anställde har då inte haft någon ökning av sina levnadskostnader och har därför inte rätt till fullt skattefritt traktamente. Vid tjänsteresor inom Sverige reduceras traktamentet med bestämda belopp.

För mer information kring traktamenten och belopp, se [Skatteverkets hemsida.](https://www.skatteverket.se/privat/skatter/arbeteochinkomst/traktamente.4.dfe345a107ebcc9baf80006547.html)

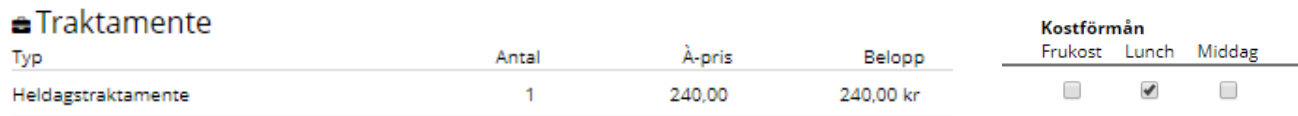

 $\bullet$ 

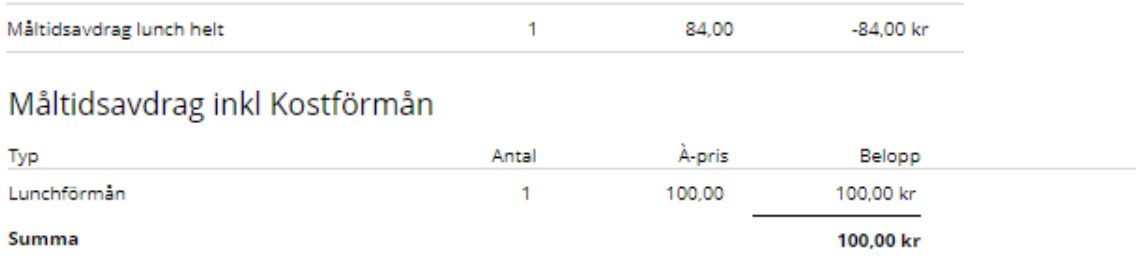

## **Privat logi**

Istället för att betala de faktiska logikostnaderna (vanligen i form av en hotellräkning) kan arbetsgivare betala ut ett skattefritt nattraktamente under tjänsteresan. Definitionen av natt är tiden mellan 00.00 och 06.00. Att betala ut detta kan bli aktuellt när den anställde övernattar hos någon släkting eller kompis, eller kanske bor i sin husvagn, sin husbil eller sitt tält vid tjänsteresor.

# <span id="page-6-0"></span>1.4 Utlägg

# <span id="page-6-1"></span>**Registrera utlägg**

Har du haft ett inrikes utlägg? - välj typ av utlägg.

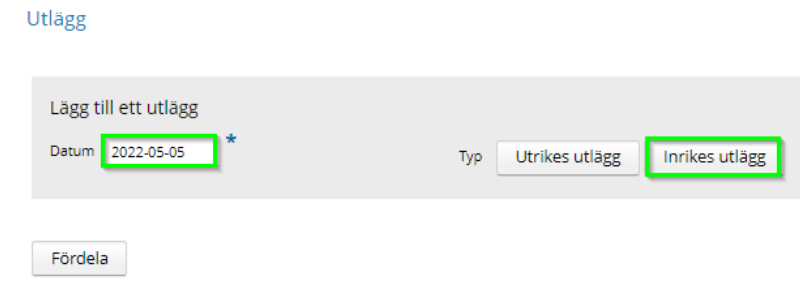

**I nästa steg väljs kostnadstyp:** exempelvis km-ers, färdtid, utlägg resekostnader etc.

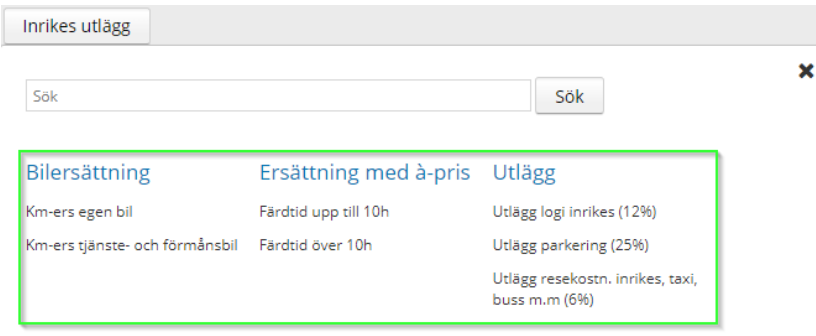

## *Bifoga kvitto*

Samtliga utlägg ska alltid styrkas med kvitto.

Om det avser utlägg som ska styrkas med bifogat kvitto. Välj att infoga filen, Klicka på "lägg till kvitto" för att spara filen.

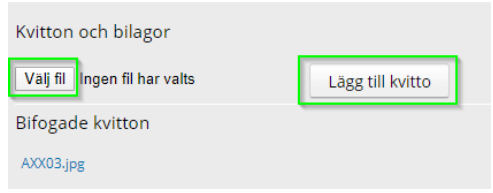

# <span id="page-7-0"></span>**Exempel på olika utlägg**

## **Km-ersättning med egen bil**

För att registrera km-ersättning med egen bil: fyll i antal km, destination, kommentar. Klicka på spara.

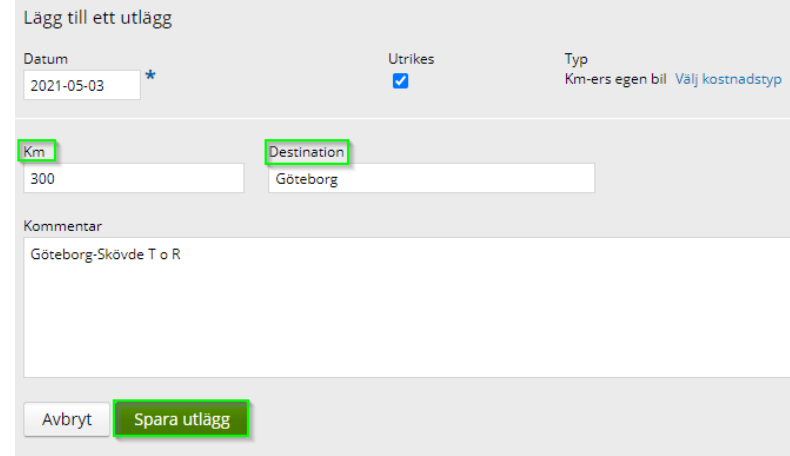

## **Färdtid**

För att **registrera färdtid**. Välj kostnadstyp. Fyll i datum, antal timmar och kommentar. Spara utlägget.

Arbetstagare som reser i arbetet **utanför den ordinarie arbetstid**, får färdtidsersättning.

Färdtiden räknas från det att du lämnar din bostad eller ditt arbete för att resa iväg tills det att du kommit innanför dörren till dit du ska. När du sen ska hem räknas det från när du lämnar stället till det att du kommer innanför dörren hemma/arbetet.

Väntetid som föranleds av tillfälligt uppehåll eller avbrott i färden (tågbyte eller annat byte av färdmedel) likställs med färdtid. Färdtidsersättning utges **endast** för tid, som sammanlagt varar under minst 30 minuter.

OBS! På sammanställningen framgår inga belopp på färdtiden, utan endast antalet timmar.

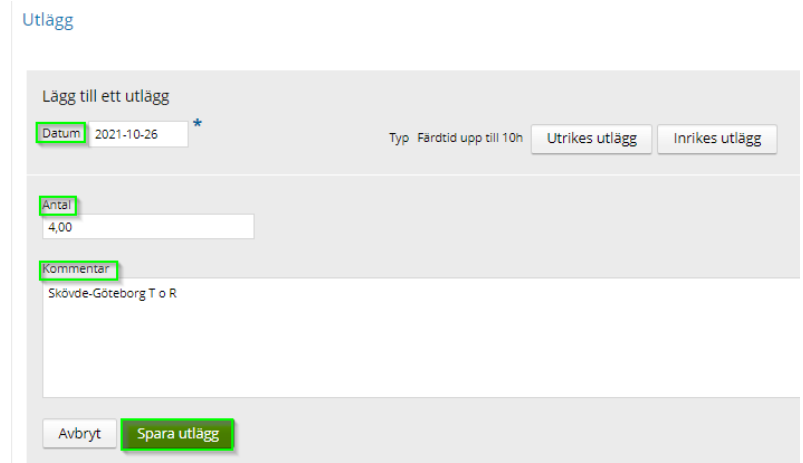

Om kostnadstypen inte ska fördelas. **Spara och fortsätt** till avsnitt 1.6.

# <span id="page-8-0"></span>1.5 Fördelning

Om resan/utlägget eller enstaka kostnadstyp ska konteras mot ett avvikande konto görs detta under menyn **Utlägg** och knappen **Fördela.** 

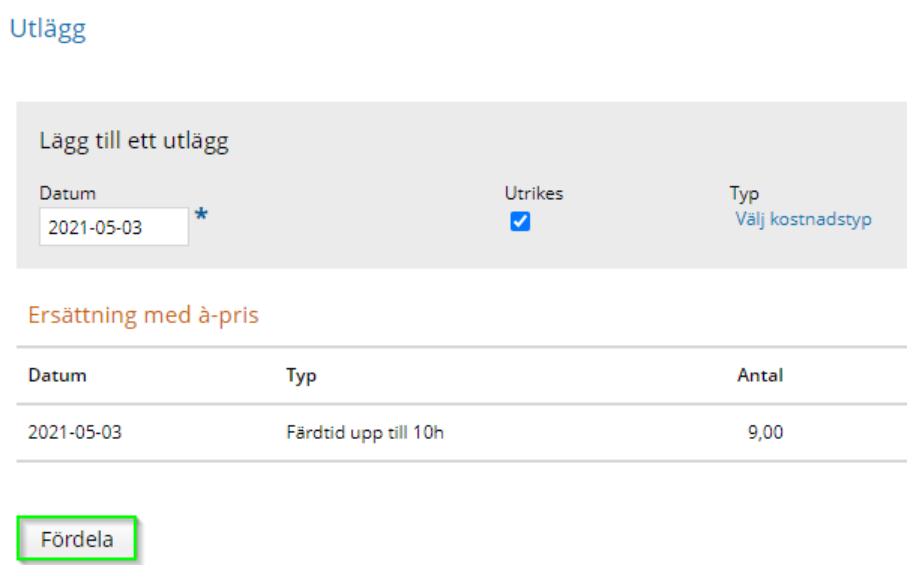

Om hela resan ska fördelas klicka på **Lägg till fördelning** på raden som avser "För hela resan".

Fyll i den **procent** och det **avvikande konto** som resan ska fördelas mot. Resterande del hamnar på den anställdes grundkonto som visas på översta raden. Det räcker att fylla i procent och avvikande konto så beräknas beloppet fram automatiskt.

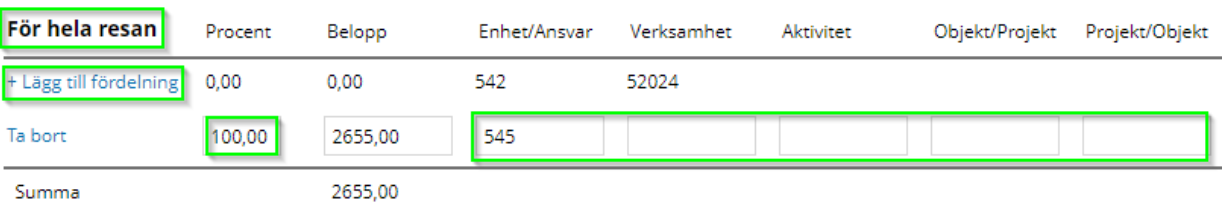

Klicka på **Spara utlägg** och **Spara och fortsätt** när du är klar.

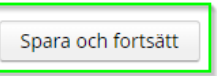

# <span id="page-9-0"></span>1.6 Sammanställning

Här visas en sammanställning över resans resultat så som traktamente, utlägg/ersättningar, färdtid och ev fördelning.

Vill du gå tillbaka till ett avsnitt för att ändra något klickar du på rubriken i det avsnittet du vill gå tillbaka till.

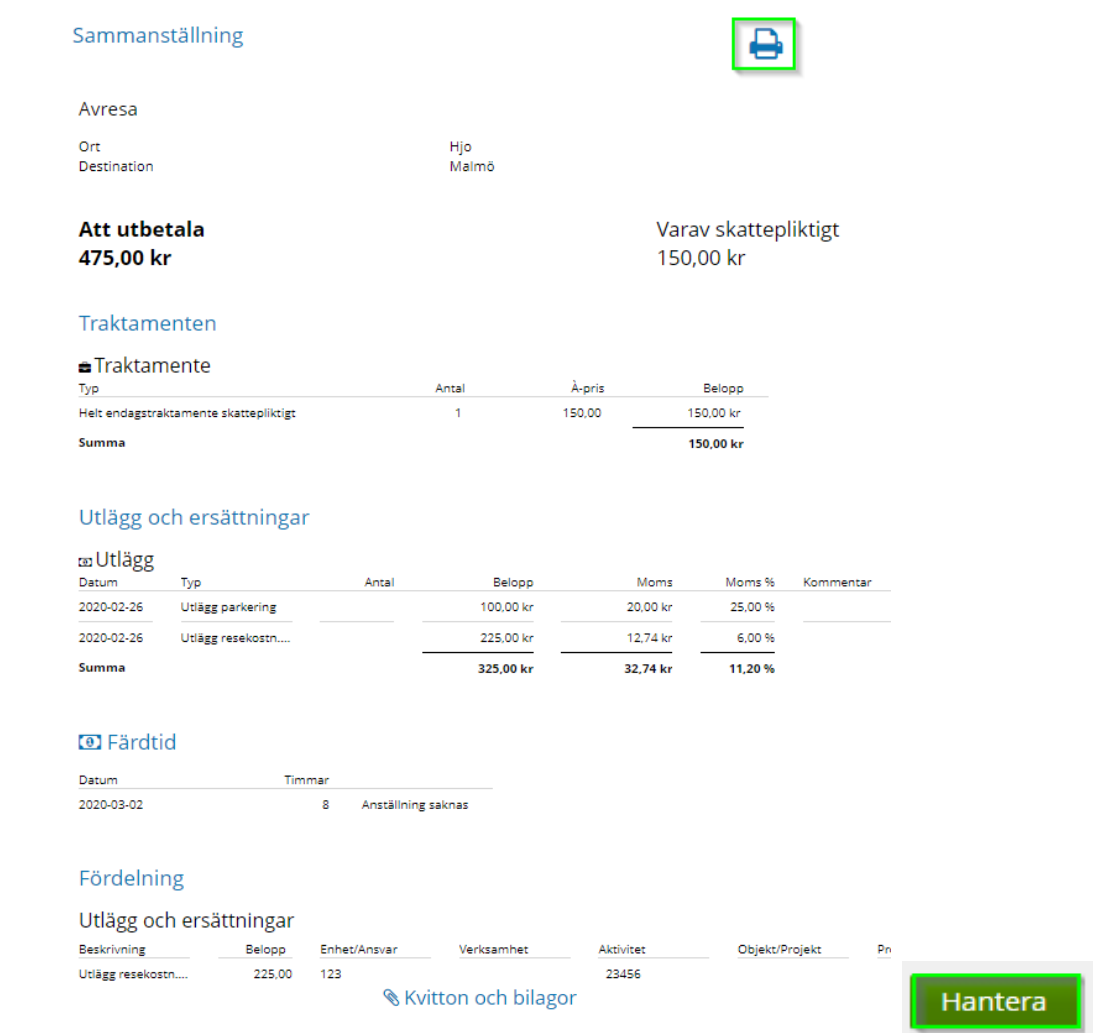

För att reseräkningen/utlägget ska utbetalas till kommande lön krävs att ärendet slutförs av chef **senast 5e i månaden**, annars sker utbetalning månaden därpå.

- a) Kontrollera och granska dina uppgifter
- b) Klicka på **Hantera**. Valen Godkänn och skicka eller Ta bort visas**.** Du kan skriva en kommentar till nästa mottagare i fältet **Kommentar**.
- c) Klicka på Hantera för att **godkänna utlägget** och skicka vidare till chef.
- d) Skriv ut din sammanställning/reseräkning. Fäst originalkvitton ihop med sammanställningen.

**Underlag sparas ute i verksamheten i 10 år.**

# <span id="page-10-0"></span>1.7 Översikt Resa & Utlägg

I menyn Resa & Utlägg visas de resor och utlägg du har att hantera, dina skickade resor och utlägg och avslutade resor och utlägg. Härifrån kan du gå in på en resa/utlägg som ännu inte är hanterad.

Klicka på ärendet, den blå rubrikraden så öppnas ärendet.

Via valen nedan kan du klicka och få mer information för just dessa uppgifter utan att öppna ärendet.

Ärendekortet ser ut som nedan. "visa mindre eller visa mer" ser du det totala beloppet och hur mycket av det beloppet som är mot ett kvitto.

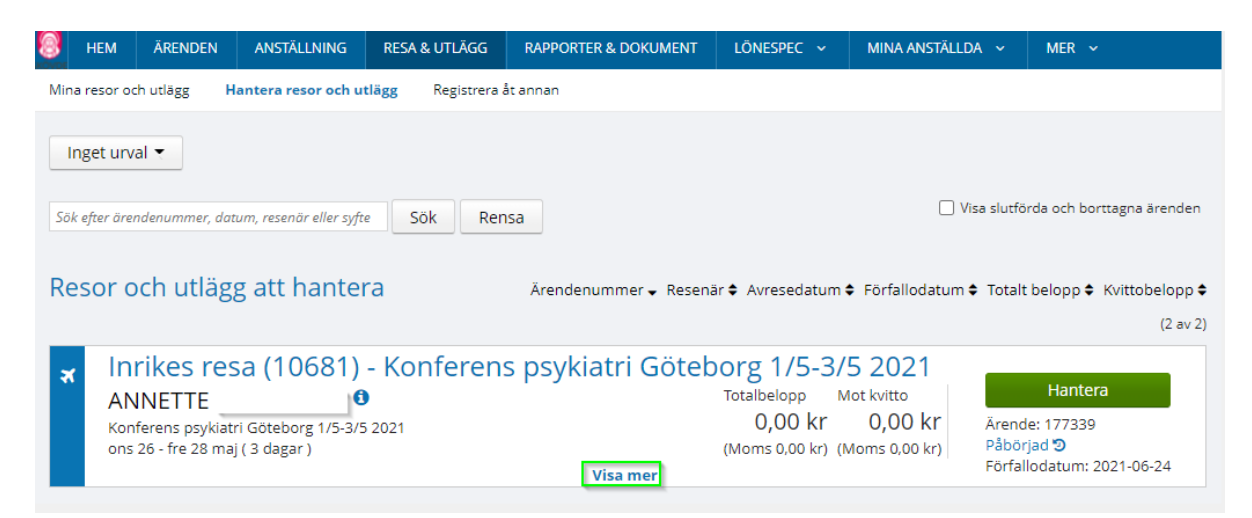

# <span id="page-10-1"></span>1.8 Visa mer av din Resa & Utlägg

Ärendekortet ser ut som nedan. "visa mindre eller visa mer" ser du det totala beloppet och hur mycket av det beloppet som är mot ett kvitto.

- Det lilla pappret visar sammanställningen av reseräkningen
- Gemet visar det bifogade kvittot
- Pengen visar utlägget
- Bilen visar bilersättningen /km
- Resväskan visar Traktamente

På Hantera knappen väljer du vad du ska göra med ditt reseärende.

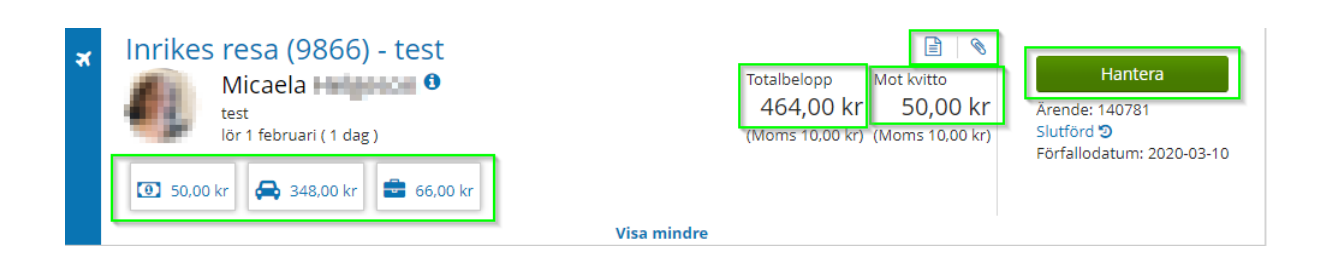

# <span id="page-10-2"></span>**Exempel registrering traktamente:**

2022-års belopp enligt skatteverket.

## **Exempel 1**

## **Inrikes resa, hel eller halv dag:**

En tjänsteresa börjar på tisdag kl 13.30 och slutar på fredag kl 17.00. Högsta schablonberäknade skattefria traktamente blir då:

Helt maximibelopp onsdag och torsdag, 2 x 240 kr = 480 kr Halvt maximibelopp tisdag och fredag, 2 x 120 kr = 240 kr Summa maximibelopp = 720 kr

En annan tjänsteresa påbörjas tisdag kl 10.00 och slutar på fredag kl 20.00. Högsta schablonberäknade skattefria traktamente blir då:

Helt maximibelopp tisdag–fredag, 4 x 240 kr = 960 kr Summa maximibelopp = 960 kr

## **Exempel 2**

## **Fria måltider = reducerat traktamente**

Kenneth blir i samband med en tjänsteresa bjuden på en middag av en leverantör. Han har i samband med denna tjänsteresa rätt att få ut två hela dagtraktamenten (2 x 240 = 480 kr). Eftersom Kenneth har blivit bjuden på en middag reducerar arbetsgivaren det skattefria traktamentet med 84 kr. Kenneth får alltså 396 kr (240 + 240 – 84) i skattefritt traktamente.

### **Exempel 3**

### **Utlandstraktamente lokal tid:**

Erika påbörjar en tjänsteresa i Sundsvall kl 04.00. Hon kör bil till Arlanda och flyger därifrån kl 12.30. Kl 14.40 mellanlandar hon i Amsterdam och flyger vidare mot USA kl 15.50. Kl 17.50 lokal tid (klockan är då 23.50 i Sverige) landar hon i New York och tillbringar resten av dagen och natten där.

Mellan kl 06.00 och 24.00 har Erika tillbringat:

- 6 timmar och 30 minuter i Sverige (06.00–12.30)
- 6 timmar och 10 minuter i USA (17.50–24.00)

Notera att tiden på flygplatsen i Amsterdam inte tas med i beräkningen alls.

Erika har alltså tillbringat största delen av dagen i Sverige och kan därför få skattefritt traktamente med högst 240 kr för den här dagen.